# *Attivazione nuovi ordinamenti e percorsi di studio*

La finalità di questa breve guida è di rendere autonomi i referenti ESSE3 nella attivazione dei nuovi ordinamenti didattici e percorsi di studio.

Si ricorda che annualmente, in fase di presentazione dell'offerta formativa (OFF.F), possono esserci attivazioni di nuovi ordinamenti didattici e percorsi di studio.

Si invitano i referenti a prendere visione delle eventuali variazioni sui corsi di studio, rivolgendosi a chi ha presentato l'Offerta Formativa annuale al Ministero per la propria Facoltà.

Il mancato inserimento di un nuovo ordinamento in ESSE3 prima della partenza delle immatricolazioni online (primi di agosto) comporterà l'errata immatricolazione ai corsi di studio con rilevanti conseguenze negative sulla carriera degli studenti.

Di seguito verranno elencate le istruzioni da eseguire sulle maschere di Esse3.

A cura di

Aldo Abbattista a.abbattista@csi.uniba.it

Giuseppe Paratore g.paratore@ced-csi.uniba.it

Grazianna Facchini grazia.facchini@uniba.it

## Entrare nella maschera **Corsi di Studio**

Richiamare il corso per il quale aggiungere l'ordinamento nuovo

#### Posizionarsi nella scheda **Ordinamenti**

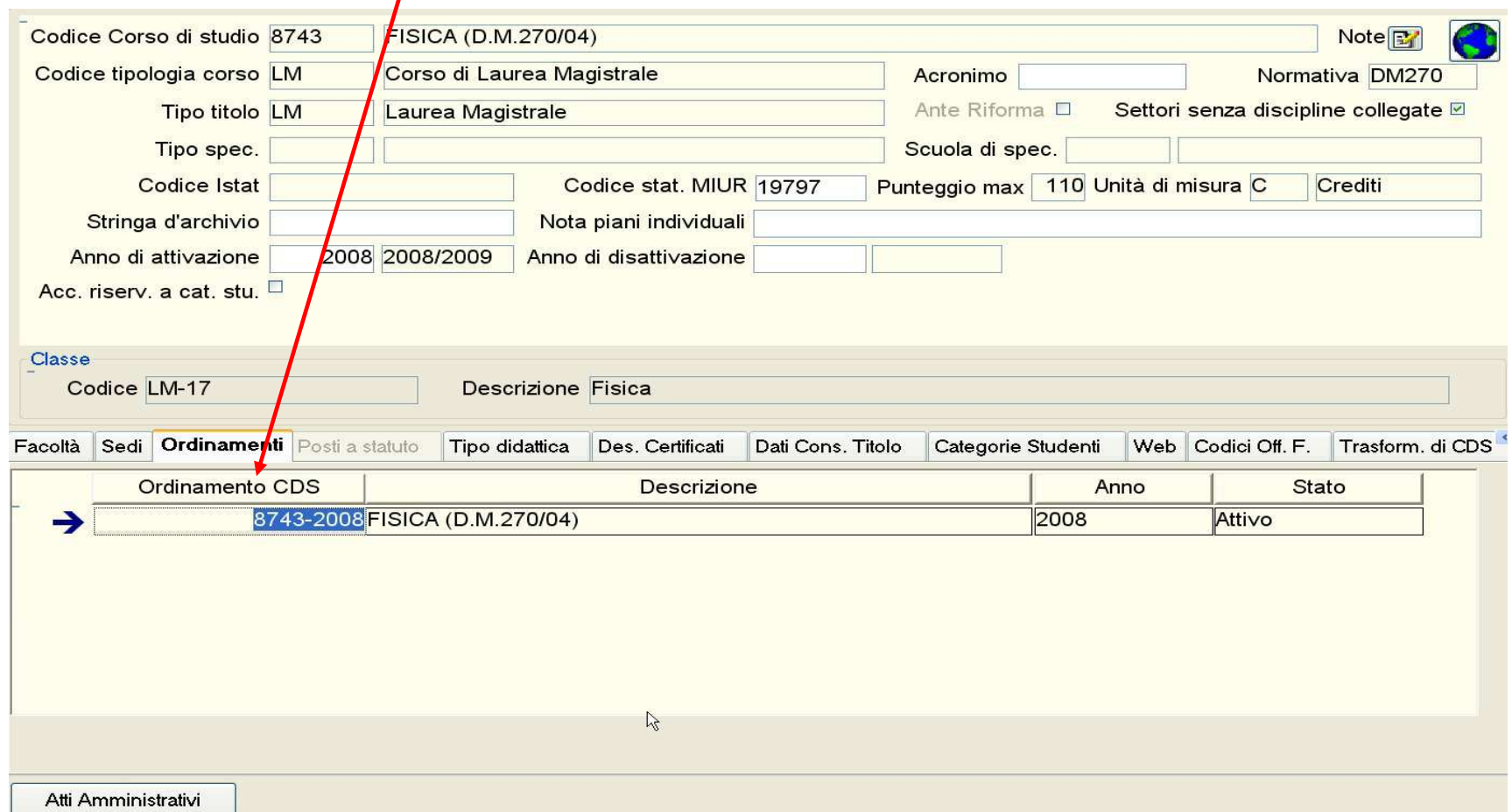

Posizionarsi nel campo Ordinamento CDS e cliccare sul tasto destro >**inserisci** 

Nella maschera successiva, al campo **Ord**. **Corso di Studio** inserire la codifica dell'ordinamento (codice corso - anno di attivazione ordinamento ) es. 8743- 2011

Nel campo **Anno ordinamento** inserire l'anno di attivazione dell'ordinamento e cliccare su **Salva** 

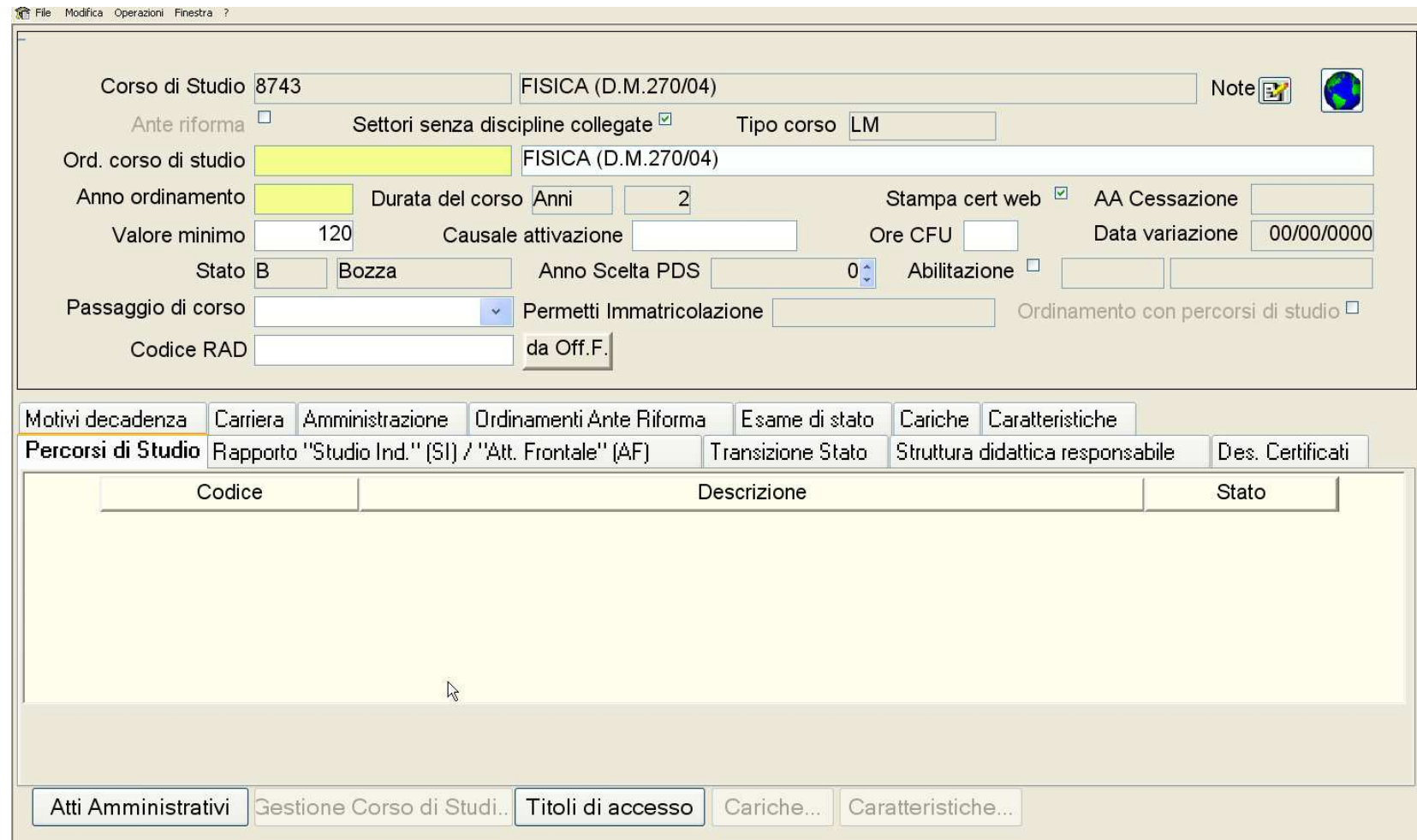

Effettuato il salvataggio verrà creato il pds comune (PDS0-2011)

C.S.I. (Centro Servizi Informatici) 14/07/2011

Nel caso si debbano inserire più percorsi di studio (curricula) , posizionarsi nella scheda percorsi di studio e cliccare su **inserisci** 

Nella maschera che segue inserire la codifica dell'eventuale percorso di studio (ad es. per il primo percorso di studio oltre il pds comune, assegnare il codice 100-2011 per un eventuale altro curriculum 105-2011 etc..)

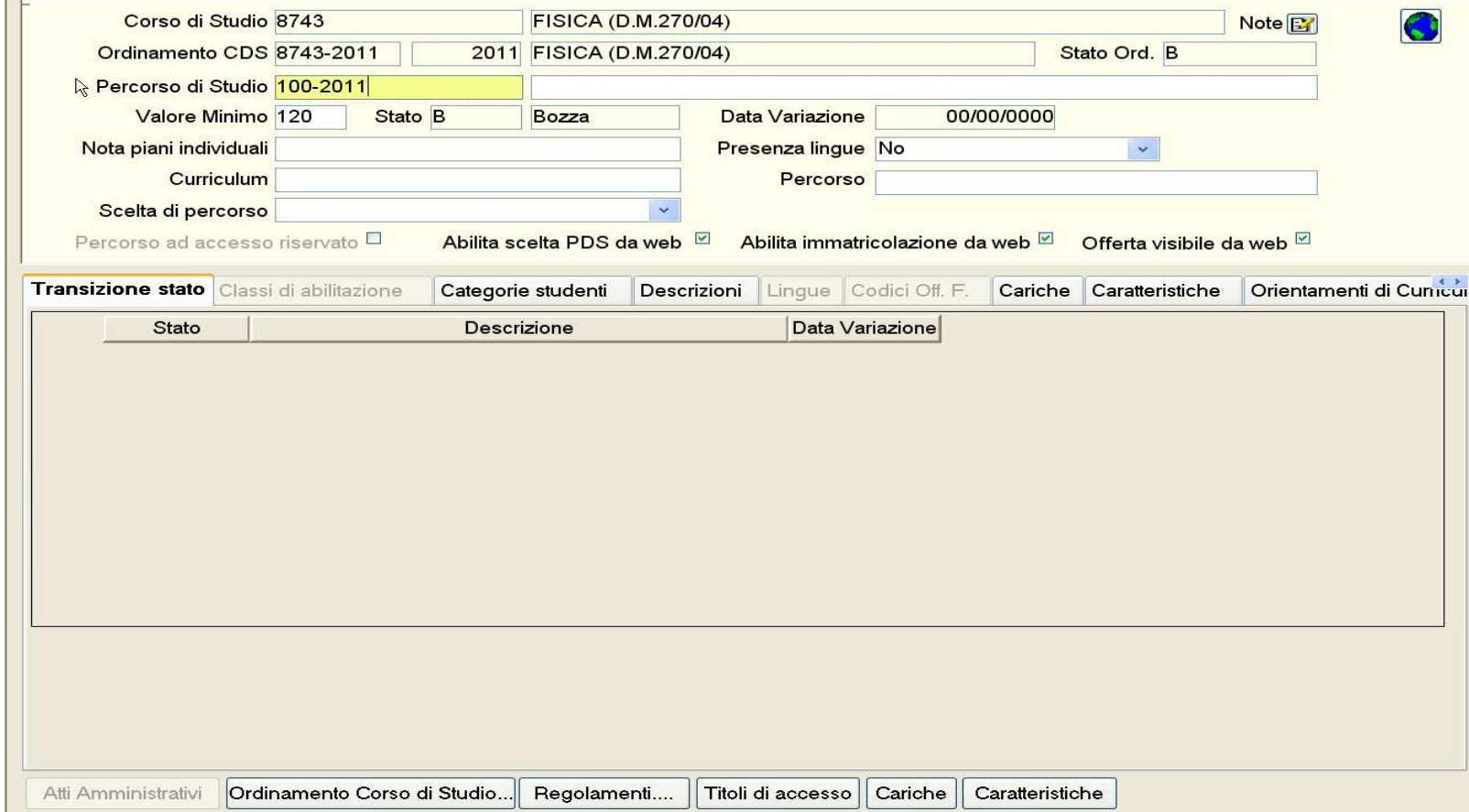

Inserire la **descrizione** del Percorso di Studio e la eventuale presenza lingue (**Facoltà di Lingue**) Cliccare su **Salva** 

Nel caso siano presenti più percorsi di studio bisognerà selezionare l'anno di scelta del PDS nel campo **Anno Scelta PDS** (0 = scelta percorso all'immatricolazione, 1= superato il primo anno, etc etc..)

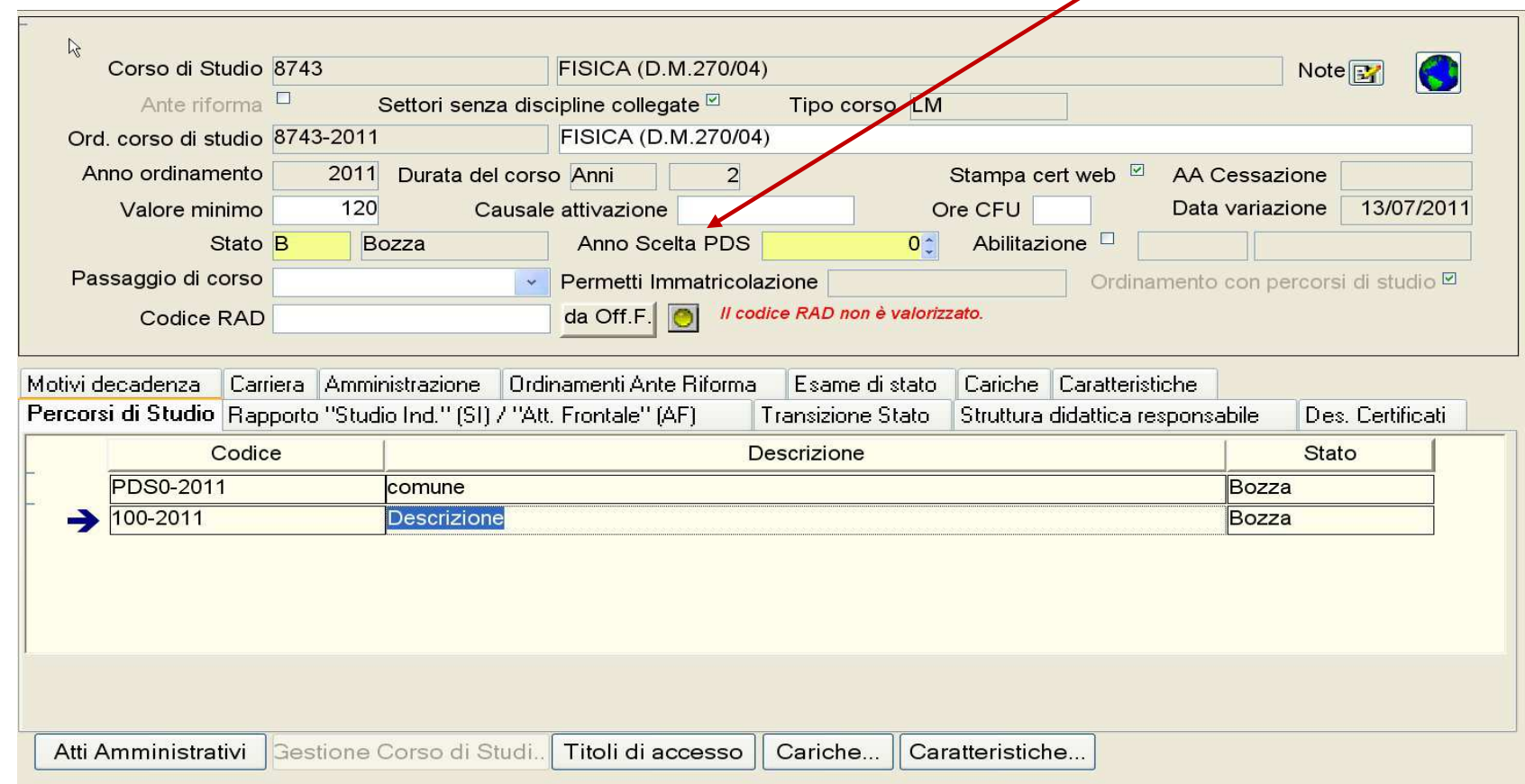

Effettuato il salvataggio, ritornare nella schermata Corsi di Studio, posizionarsi sull'ordinamento nuovo e cliccare sull'icona Apri

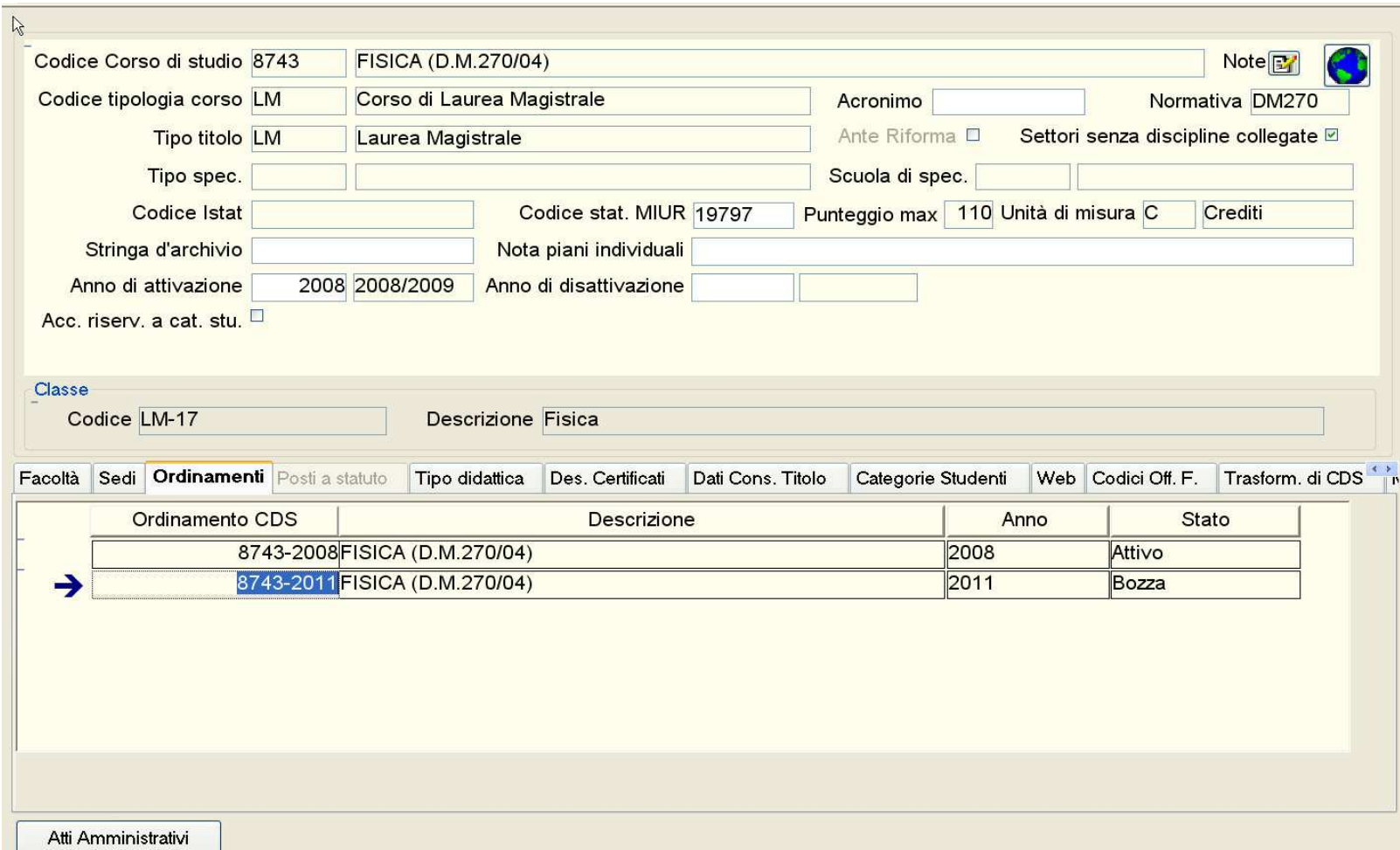

 $\Box$ 

Selezionare la scheda **Carriera.** Nel campo **Frequenza automatica** impostare la tipologia di frequenza: per i Corsi di Studio a frequenza obbligatoria selezionare NO, per quelli con frequenza automatica selezionare Sì, con assegnazione data di frequenza.

Per la **Generazione AD nei libretti:** nel campo **in fase di verb.**, selezionare **ins. disabilitato**; nel campo **in fase di pren.** (impostazione che permette la prenotazione degli appelli definiti per le AD a scelta libera)**,** se la scelta è consentita solo tra le AD offerte dal CdS, selezionare **solo AD del CdS dello studente**, nel caso in cui si voglia estendere la scelta anche alle AD offerte in tutti i CdS del Dipartimento, selezionare **solo per AD della Facoltà dello studente.** 

Cliccare su **Salva**

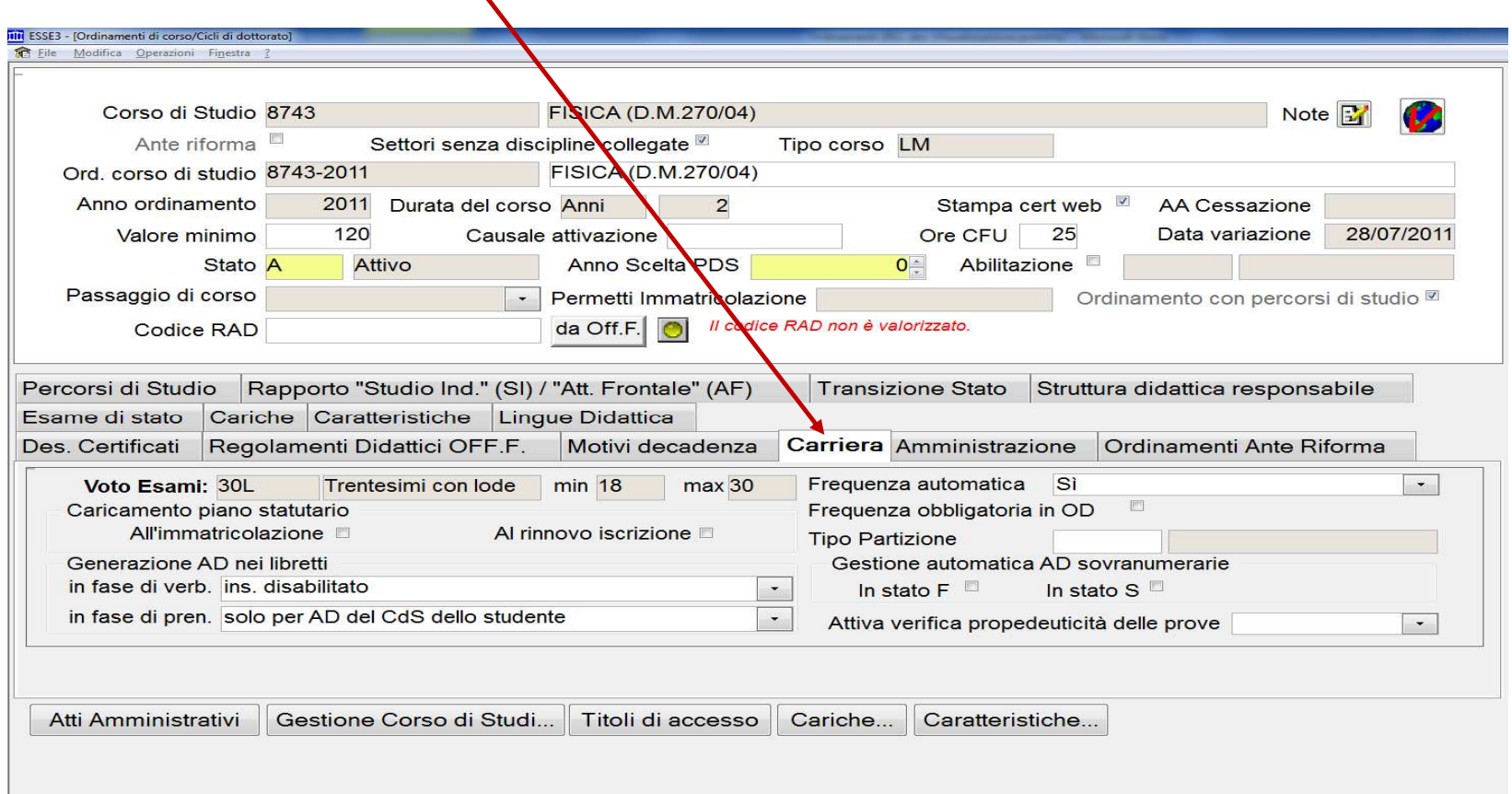

## Variare lo stato da Bozza in **Attivo**

Verrà visualizzato un messaggio in cui si avverte che attivando il nuovo ordinamento verrà chiuso quello vecchio

# Cliccare su **Si**

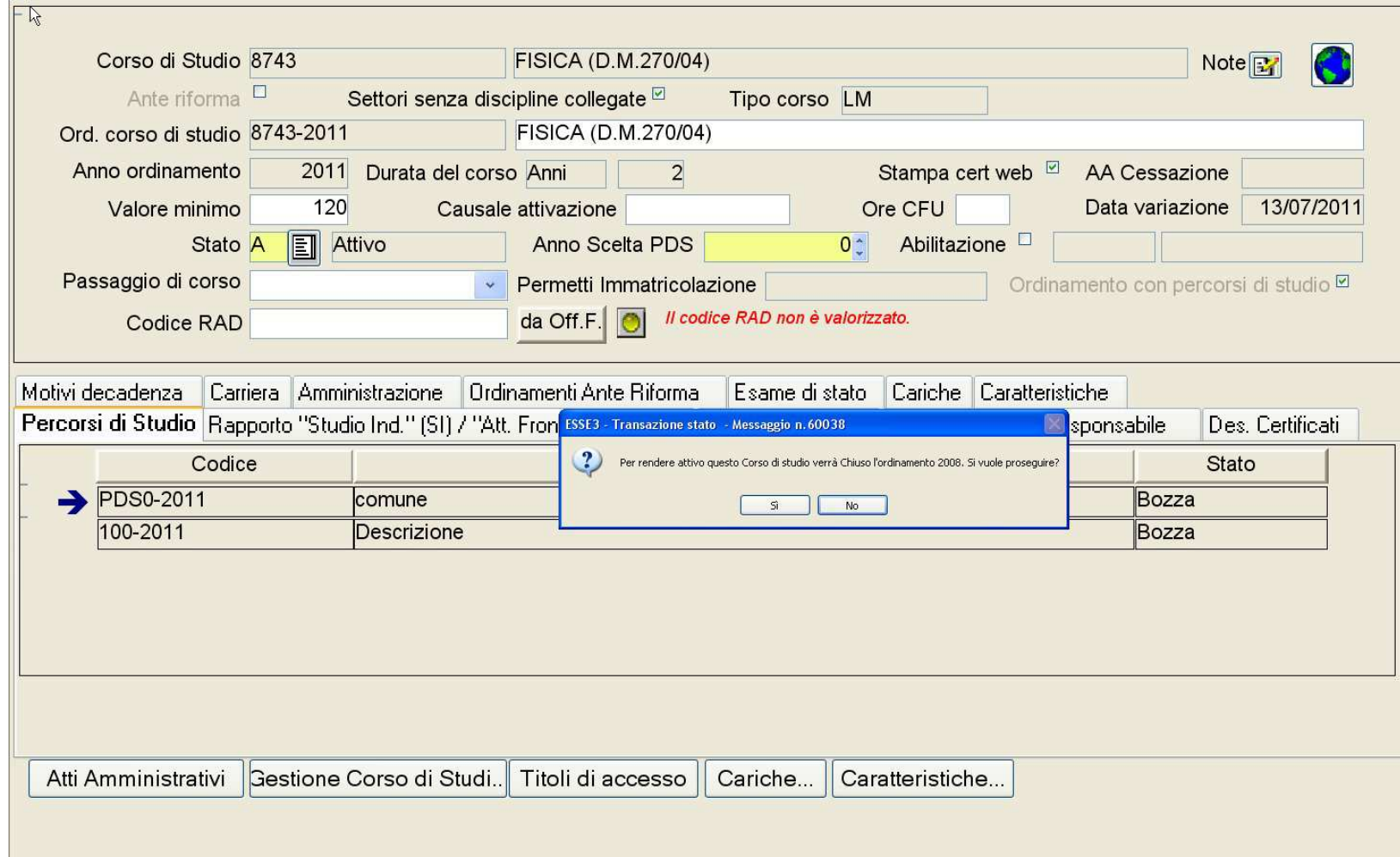

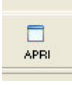

Tornare nella maschera Corsi di Studio, posizionarsi sull'ordinamento vecchio in stato **Chiuso** e cliccare **su Apri** 

Selezionare nel campo Passaggio di corso l'opzione **Possibile con Warning** 

Selezionare nel campo Permetti Immatricolazione **Non possibile e** cliccare su **Salva**

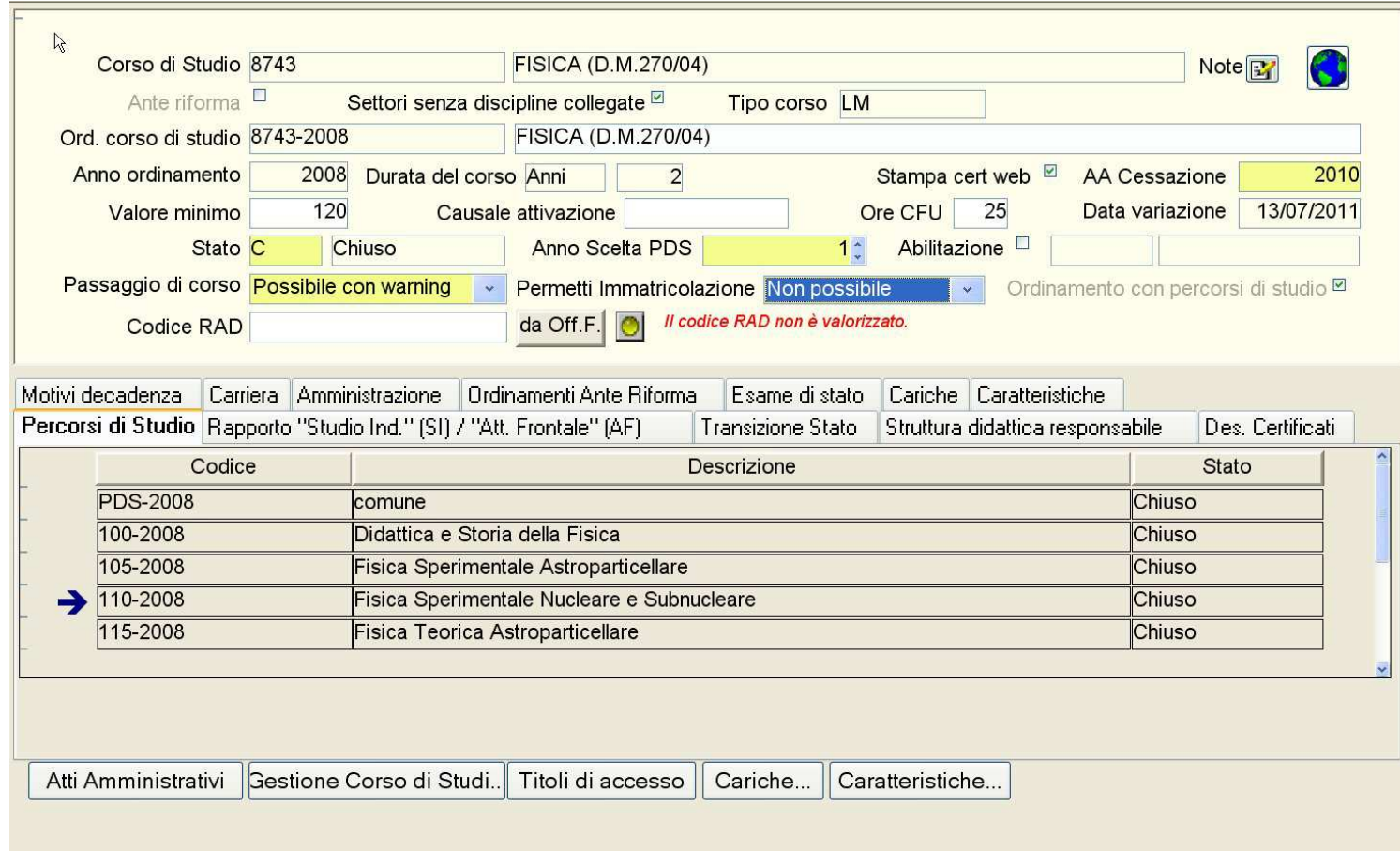